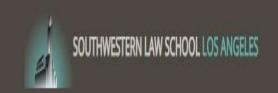

# Supervisor Timesheet Approval Handbook

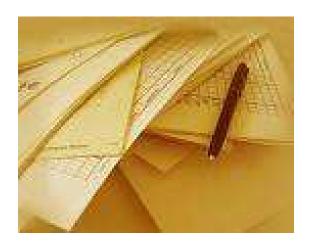

# **Hire Has Been Approved!**

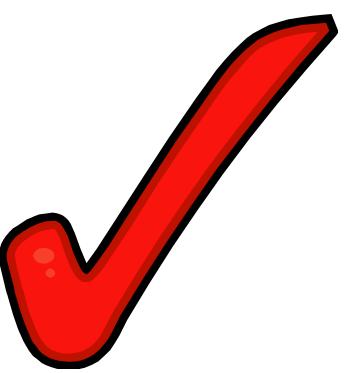

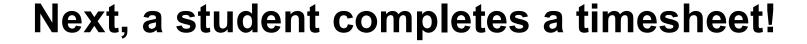

Then, you approve the timesheet!

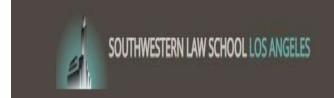

# **ACCESSING THE TIMESHEETX WEB PAGE**

Southwestern employees go to your portal landing page and find the Timesheet X login link.

Off-campus supervisors, or Southwestern employees, may use <a href="https://www.swlaw.edu/timesheetx">www.swlaw.edu/timesheetx</a>

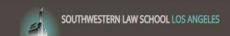

Employees - Employers & Administrators -

Welcome to Southwestern Law School's

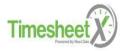

Please contact the Financial Aid Office with any questions at 213-738-6719 or finaid@swlaw.edu

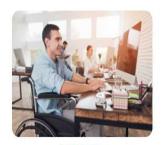

**Students**Enter time and submit your timesheets to your supervisor.

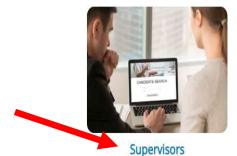

Manage employee timesheets. Employment guidelines and required documents are at your fingertips!

This is the landing page. Click on Supervisors to proceed with your login.

Employees - Employers & Administrators -

# Supervisors

Review hires and manage student employee timesheets.

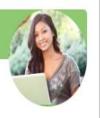

### **Employment Information**

### Suggestion Box

Send us your suggestions, ideas, or concerns!

### **Employer Tools**

### TimesheetX Login

Login manage your timesheets.

### Supervisor Handbook

Download the Supervisor Handbook in PDF format.

### 2022-23 Timesheet Submission Dates

Spring 2022 Payroll Due Dates

You are required to log-in to use the system.

<u>Students and On-Campus Employers</u>: Please use your user name. This is the front portion of your @swlaw.edu email address (ie: joesmith@swlaw.edu would enter joesmith in this field).

FOR THOSE WITH AN SWLAW.EDU EMAIL, IF YOU HAVE FORGOTTEN YOUR PASSWORD, PLEASE CONTACT ITHELP@SWLAW.EDU TO RESET YOUR SOUTHWESTERN EMAIL PASSWORD. (YOUR TIMESHEETX PASSWORD WILL AUTOMATICALLY UPDATE).

Off-Campus Employers: Please log-in with your full company email address.

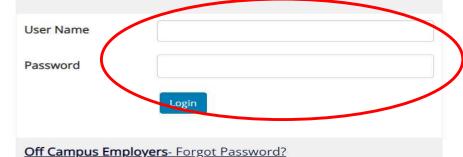

**Help** 

You are required to log-in to use the system. Enter your username (email address) and password.

By logging-in I understand and acknowledge:

- Any unauthorized review, use, disclosure, or distribution of confidential information contained in this system is strictly prohibited.
- I agree to access and use information contained within this site for my employment duties only.
- Any misuse or unauthorized release of confidential information may be grounds for discipline or legal action.

Southwestern Supervisors: Your username is your Southwestern Email credentials but use just the front portion of your email address. For example, jsmith instead of jsmith@swlaw.edu.

Off Campus Supervisors: Your username is your complete email address. For example, employer@gmail.com

### **REVIEW TIMESHEETS**

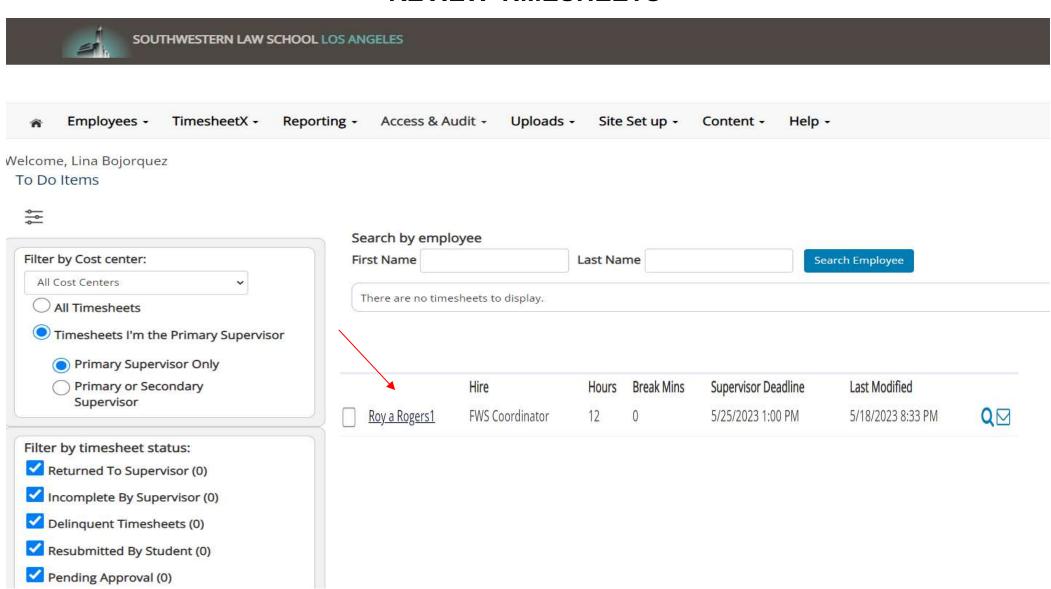

- 1. You will be placed on the "To Do Items" page. To view only the timesheets pending approval, uncheck all the boxes in the "Filter by timesheet status" box.
- 2. Then Scroll down to the bottom of the page so see the timesheets.

| Returned To Supervisor (0)   | First Name | <b>(1)</b>         |
|------------------------------|------------|--------------------|
| Incomplete By Supervisor (1) | Last Name  |                    |
| Delinquent Timesheets (139)  |            | Filter by employee |
| Resubmitted By Student (0)   | 110        |                    |
| Pending Approval (5)         |            |                    |

|               | Bi Monthly Pay Period: 05/11/23 - 05/25/23 |       |            |                     |                   |    |
|---------------|--------------------------------------------|-------|------------|---------------------|-------------------|----|
|               | Hire                                       | Hours | Break Mins | Supervisor Deadline | Last Modified     |    |
| Roy a Rogers1 | FWS Coordinator                            | 12    | 0          | 5/25/2023 1:00 PM   | 5/18/2023 8:33 PM | QM |

- 1. You can simply hover over the magnifying glass to review the timesheet details.
- If you wish to examine an individual timesheet in more detail, just click on the magnifying glass.
- 3. See next slide.

### MODIFY OR APPROVE A TIMESHEET

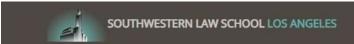

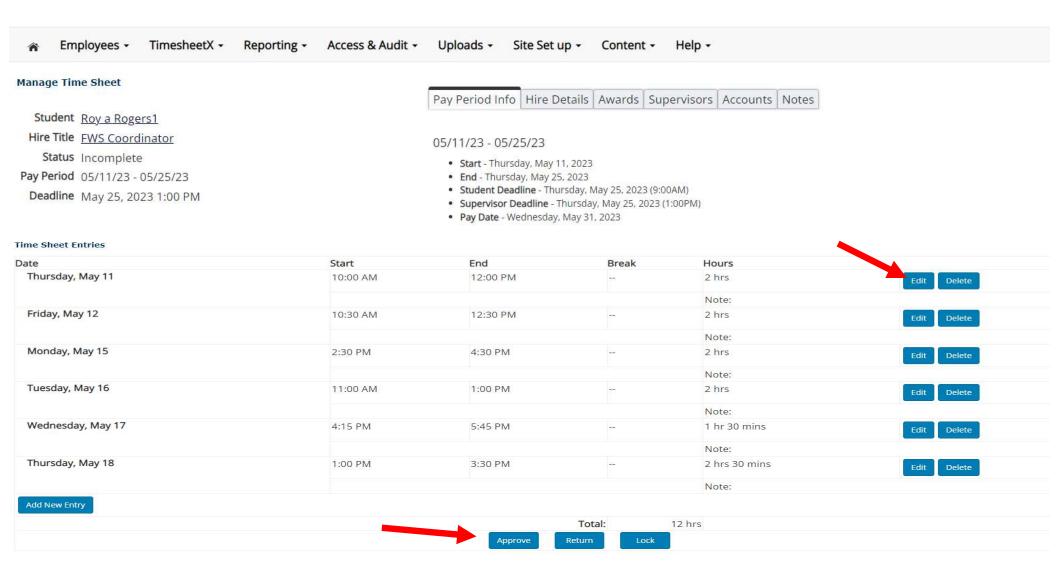

1. If you need to make changes to the timesheet, click 'Edit' next to the entry you wish to modify. Otherwise just click Approve if the hours are correct.

### **HOW TO MODIFY A TIMESHEET**

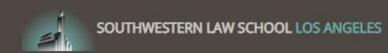

Friday, May 12

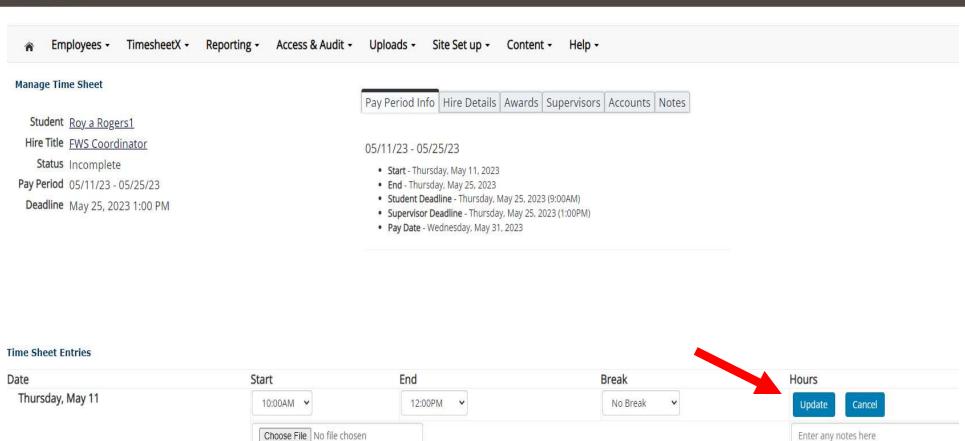

1. The timesheet will now be locked until you save your changes.

12:30 PM

2. Click 'Add new Entry' if you wish to add an entry.

10:30 AM

3. After making your changes or additions, click "Update"

2 hrs Note:

## **MODIFY A TIMESHEET (Continued)**

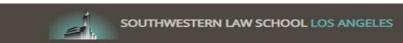

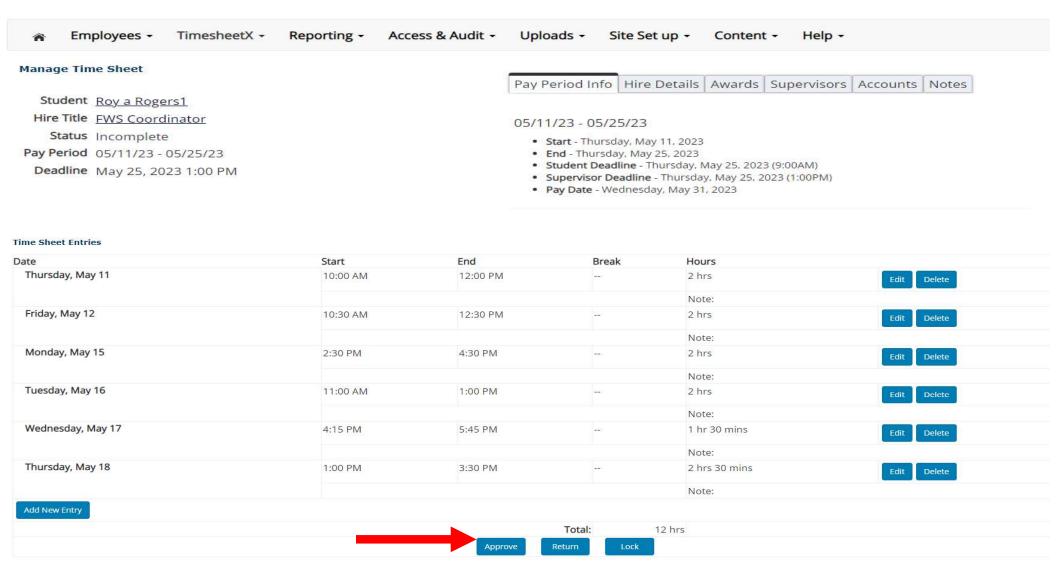

1. You may now approve the timesheet by clicking "Approve".

### **RETURN A TIMESHEET**

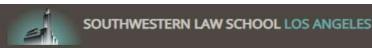

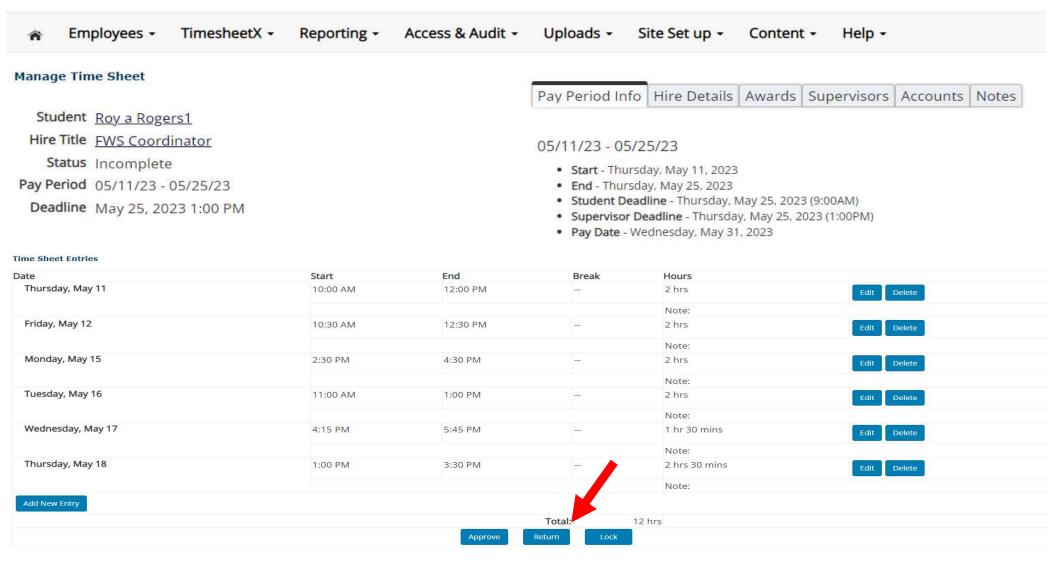

1. If you need to RETURN the timesheet so the student can make the changes themselves, click "RETURN".

### REJECT A TIMESHEET

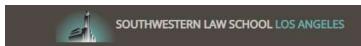

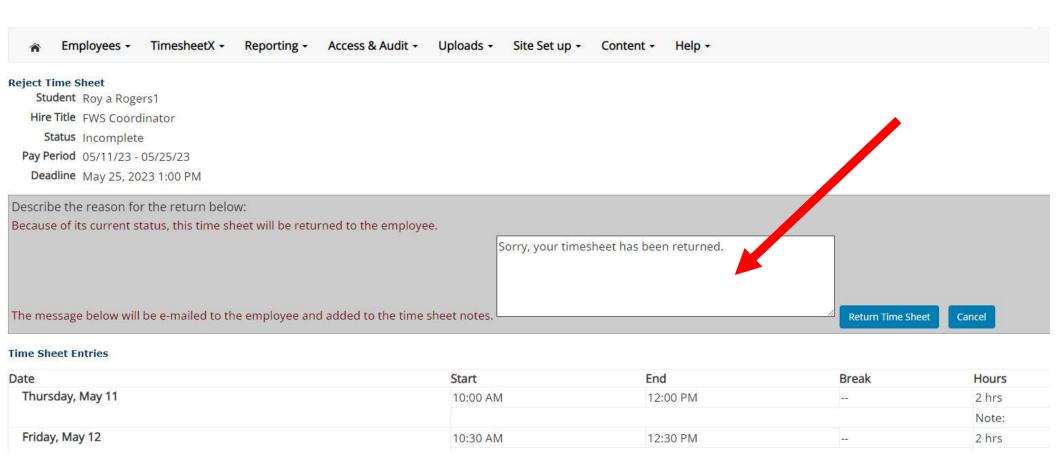

- 1. Enter the reason you are returning the timesheet and click 'Return Time Sheet'.
- 2. An e-mail will be sent to the student notifying them that their timesheet has been returned.

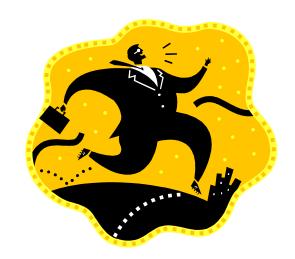

# YOU'RE FINISHED! CALL FINANCIAL AID IF YOU HAVE QUESTIONS AT 213-738-6719